# 入 力 方 法 の 手 引

調査票に直接回答を入力される方は、この手引もご覧ください。 なお、記入用の調査票と様式が異なることに注意してください。

# Ⅰ ダウンロード方法

調査票ファイルに直接入力して回答する方は、以下の要領で調査票ファイルをダウンロードしてください。 (1)貴社のブラウザソフト(Internet ExplorerまたはNetscape)を用いて、以下のURLにアクセスしてください。 URL: http://www.meti.go.jp/statistics/zyo/zyouhou/result-2/h23jyojitsu.html

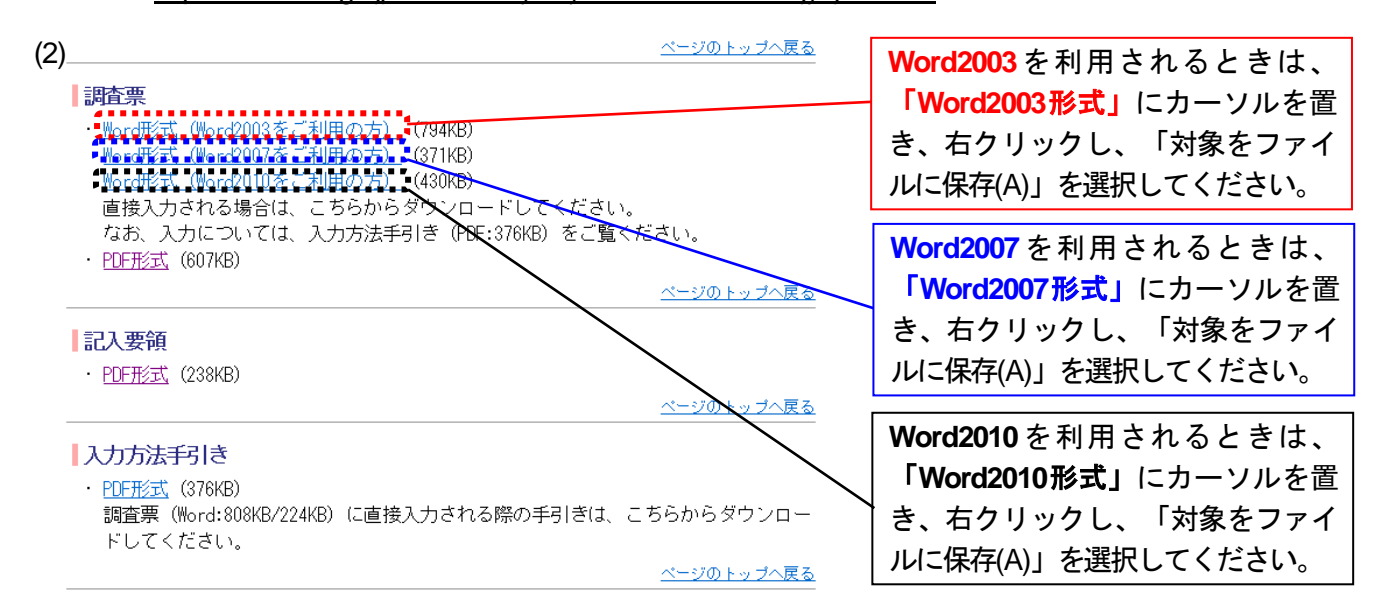

# (3)

① OS がWindows Vista やWindows7 のケース

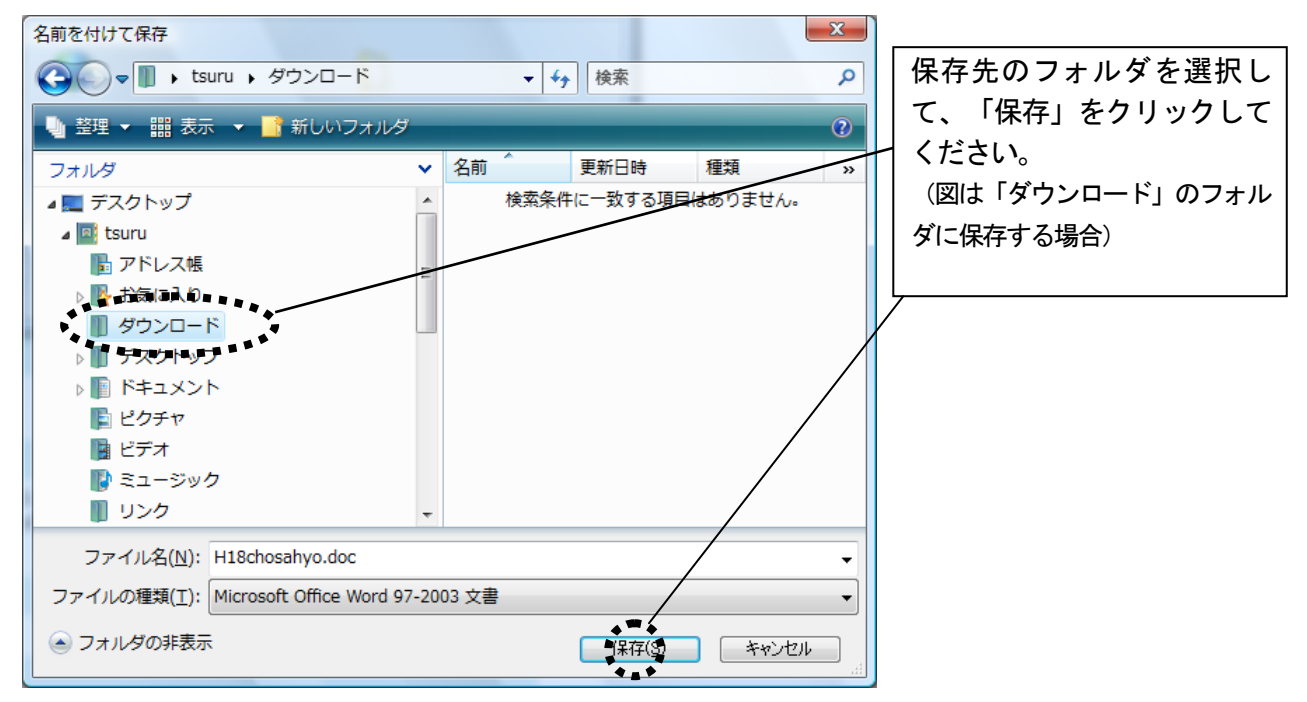

# ②OS がWindows XP のケース

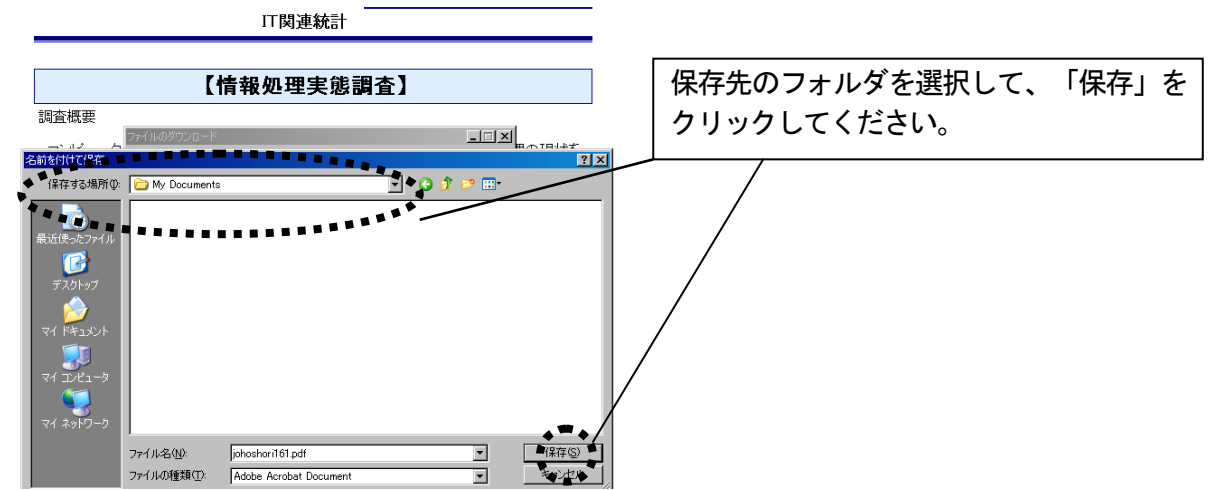

(4)Microsoft Office Wordを起動し、保存したファイルを開いてください。

- (5)なお、この調査票ファイルは、Microsoft Office Word 2003または2007の形式で作成されていますので、それ 以降のバージョンでご利用ください。
- (6)Word2003形式の文書はMicrosoft Office Word 2007でも開くことができますが、調査票ファイルが保護文書で 作成されているため、そのまま開くとヘッダー/フッダーの設定が既定値に自動的に設定され、ページのずれ が生じる場合があります。このため、**Microsoft Office Word2007**をご利用される方は、必ず「**Word**形式 (**Word2007**をご利用の方)」にリンクされたファイルをダウンロードしてください。
- (7)Microsoft Office Word2007をご利用者のための文書とMicrosoft Office Word2010ご利用者のための文書は、い ずれもWord 2007形式で作成されていますが、ページ設定が異なるため、**Microsoft Office Word2010**をご利 用される方は、必ず「**Word**形式(**Word2010**をご利用の方)」にリンクされたファイルをダウンロードして ください。

# Ⅱ 入力方法

この調査票の入力にあたっては、以下の方法で行ってください。

1. 整理番号の入力

個票データの管理上、当省で付番しました整理番号が必要となっております。お手数ですが、「3.記述式 設問の場合」の要領で、調査票1ページの整理番号欄には、送られてきました調査票に貼付されている宛名ラ ベルに記載された整理番号を入力してください。

2.選択式設問の場合

|選択式設問では、回答欄に記載された□をチェック(⊠)して回答してください。

- (1)該当する回答欄の□をチェックするためには、スペースキーを押すか\*、マウスで左クリックしてください。 なお、スペースキーを2回押すか、マウスでダブルクリックすると、選択を取り消すことができます。
- (2)タブキーや→または↓のカーソルキーを押すと、次の回答欄に移動することができますので、もし選択肢 を選ばないとき、タブキーや→または↓のカーソルを押してください。なお、シフトキー+タブキーを押す か、←または↑のカーソルキーを押せば、元に戻ることができます。また、マウスで直接選択したい回答欄 に移動することもできます。
- (3)1つのみ選択する設問では、間違って複数選択してもそのまま選択された状態となります。間違えないよ う注意してください。

\* スペースキーで入力する場合、辞書ファイルは起動しないでください。

3.記述式設問の場合

3-1.言葉や文章等を記入する設問の場合

言葉や文章等を自由に記入する設問を回答するときは、回答欄で自由に言葉や文章等を入力してくだされば結 構です。

なお回答しないときは、入力しないままタブキーや→または↓のカーソルキーを押せば、その設問を飛ばすこ とができます。

3-2. 金額やコード番号等の数字を記入する設問の場合

金額やコード番号等の数字を記入する設問を回答するときも、回答欄で数字を入力してくだされれば結構です \*\*。

なお回答しないときは、入力しないままタブキーや→または↓のカーソルキーを押せば、その設問を飛ばすこ とができます。

\*\* 平成20年調査までは1桁ずつ入力する形式でしたが、ご回答者の入力負担を軽減するため、「3-1.言葉や文章等を記入する設 問の場合」と同様の入力方法に改めました。このため、平成20年以前の調査で直接ご回答を入力された方は、今回入力方法が変更さ れた点に注意してください。

4.ご返信方法

入力後の調査票ファイルについては、出力の上同封した返信用封筒に封入して返信してください。その際ご多 用中お手数ですが、郵送料金の関係上、印刷出力は両面印刷(長辺綴じ(左)、左右開き)でお願いします。

#### 5.入力方法例

(1)選択式設問の場合

## 2-3 **IT**人材育成の**(1)IT**要員向けの**IT**に関する教育・研修(調査票3 ページ)を例に説明します。

①最初のチェックボックス欄にカーソルをおきます。

2-3日T人材育成。

IT投資が十分効果をあげるためには、ITの導入・利活用を行うIT人材の育成が必要である。 といわれています。そこで、IT人材育成の実施状況の調査が海外でも実施されていること も考慮して、ここではIT要員及び一般社員向けのITに関する教育・研修の実施状況を調査 します。↩

貴社では、平成21年度(平成21年4月1日~平成22年3月末日)において「要員や一般社員向けの田に関する 教育・研修を実施していますか。それぞれ該当するものを1つ選び、チェックしてください。 なお、決算日が3月末日でない場合、貴社の会計年度における平成2-1年度の状況を回答してください。↩

(1)IT要目向けの田に関する教育・研修e

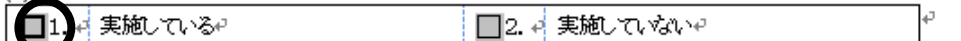

②もし選択肢に該当すれば、左クリックをしてチェックボックスをチェックしてください。 2 - 3□ⅠT人材育成→

IT投資が十分効果をあげるためには、ITの導入・利活用を行うIT人材の育成が必要である といわれています。そこで、IT人材育成の実施状況の調査が海外でも実施されていること も考慮して、ここではIT要員及び一般社員向けのITに関する教育・研修の実施状況を調査 します。↩

貴社では、平成21年度(平成21年4月1日~平成22年3月末日)において「要員や一般社員向けの田に関する 教育・研修を実施していますか。それぞれ該当するものを1つ選び、チェックしてください。↩ なお、決算日が3月末日でない場合、貴社の会計年度における平成2-1年度の状況を回答してください。↩

(1)圧要員向けの用に関する教育・研修e

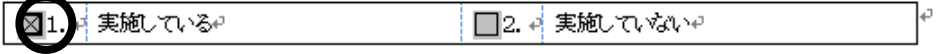

③もし選択肢に該当しなければ、次のチェックボックスに移動してください。

# 2-3□IT人材育成

IT投資が十分効果をあげるためには、ITの導入・利活用を行うIT人材の育成が必要である といわれています。そこで、IT人材育成の実施状況の調査が海外でも実施されていること も考慮して、ここではIT要員及び―部社員向けのITに関する教育・研修の実施状況を調査 します。↩

貴社では、平成21年度(平成21年4月1日~平成22年3月末日)において「要員や一般社員向けの田に関する 教育・研修を実施していますか。それぞれ該当するものを 1つ選び、チェックしてください。↩ なお、決算日が3月末日でない場合、貴社の会計年度における平成2-1年度の状況を回答してください。↩

62

(1)IT要員向けのITに関する教育・研修e

□1.4 実施している₽

実施していない。

(2)記述式設問の場合

4-1 情報処理関係支出の状況(調査票 12 ページ)で、情報処理関係支出総額 3,000 万円、コンピュー タ・周辺機器関連支出・買取額(資産増加額として計上される支出額)500 万円、同・その他コンピュータ関連 支出 1,000 万円、ソフトウェア関連支出・その他ソフトウェア関連支出 1,500 万円と回答する場合を例に説明 します。

①「情報処理関係支出総額」の欄にカーソルをおきます。

4-1日情報処理関係支出の現状。

(1)平成21年度 (平成21年4月1日から平成22年3月末日までの1年間) における貴社の情報処理関係支出額を 項目別に入力してください\*1 (注6)。その際、百万円未満は四捨五入してください。ゃ

なお、ご回答にあたっては、必要に応じて経理解門や総務部門へのご確認、又は経理ご担当者様や総務ご担当者 様のご回答をお願いします。またおわかりになる範囲、お差し支えのない範囲で回答してください。以下の支出区 分による支出額を管理されていない方は、「情報処理関係支出総額」のみのご回答でも結構です。さらに、決算日 |画 が 3月末日でない場合、貴社の会計年度での平成 2 1年度の状況を回答してください。↩

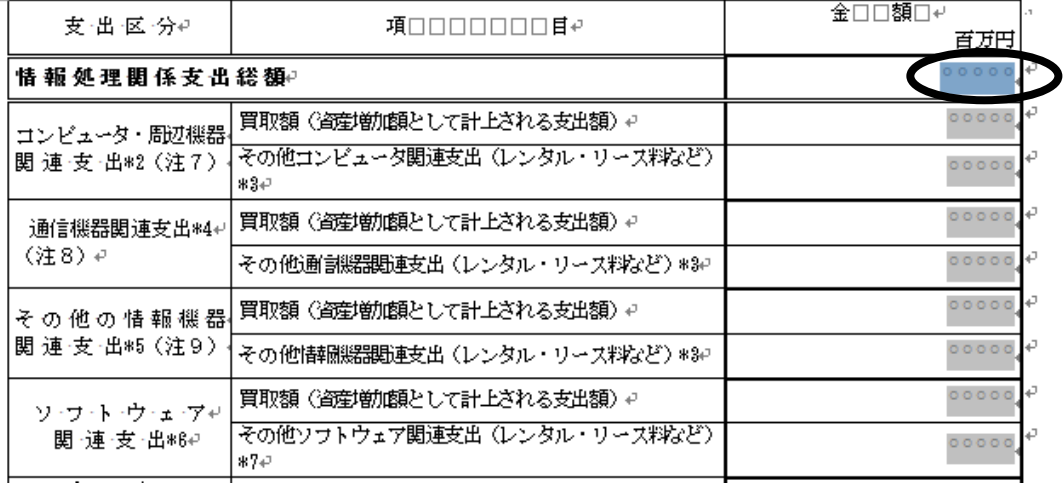

# ②「30」と入力します。

#### 4-1□情報処理関係支出の現状。

(1)平成21年度 (平成21年4月1日から平成22年3月末日までの1年間) における貴社の情報処理関係支出額を 項目別に入力してください\*1 (注6) 。その際、百万円未満は四捨五入してください。↩ なお、ご回答にあたっては、必要に応じて経理部門や総務部門へのご確認、又は経理ご担当者様や総務ご担当者

様のご回答をお願いします。またおわかりになる範囲、お差し支えのない範囲で回答してください。以下の支出区 分による支出額を管理されていない方は、「情報処理関係支出総額」のみのご回答でも結構です。さらに、決算日 が3月末日でない場合、貴社の会計年度での平成21年度の状況を回答してください。e

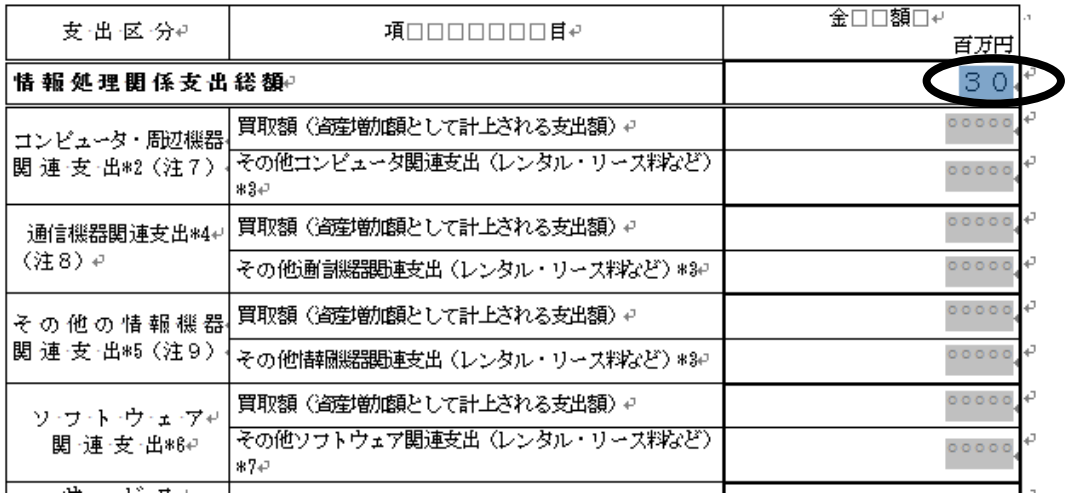

③同じ要領で、「コンピュータ・周辺機器関連支出・買取額(資産増加額として計上される支出額)」、 「同・その他コンピュータ関連支出(レンタル・リース料など)」、「ソフトウェア関連支出・その他ソフ トウェア関連支出(レンタル・リース料など)」の各欄に、それぞれ「5」、「10」、「15」と入力し ます。

4-1□情報処理関係支出の現状√

(1)平成21年度 (平成21年4月1日から平成22年3月末日までの1年間)における負社の情報処理関係支出額を 項目別こ入力してください\*1 (注6)。その際、百万円未満は四捨五入してください。+

なお、ご回答にあたっては、必要に応じて経理部門や総務部門へのご確認、又は経理ご担当者様や総務ご担当者 様のご回答をお願いします。またおわかりになる範囲、お差し支えのない範囲で回答してください。以下の支出区 分による支出額を管理されていない方は、「情報処理関係支出総額」のみのご回答でも結構です。さらに、決算日 が3月末日でない場合、貴社の会計年度での平成21年度の状況を回答してください。↩

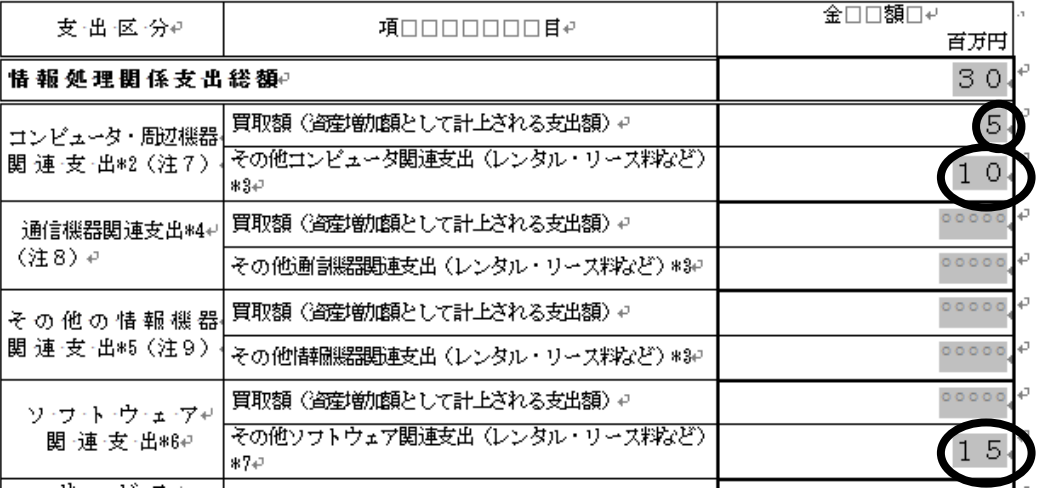

以上